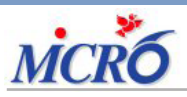

N137 Février 2020 **DIAMM, UNE RAISON DE PLUS** Page 2 Le thème du mois Bandeau des dominantes

Page 4 Le coin de l'utilisateur Astuces & Cie

# DIAMM Bandeau des dominantes

## THEME DU MOIS

Bandeau des dominantes

#### **LES PLUS DE DIAMM :**

Le parcours de soins du patient connecté

#### **ASTUCES & CIE :**

Récapitulatif des différents types de fichiers présents dans le dossier DOCS

Des suggestions, des idées, faîtes nous part de vos envies ! MICRO6 à votre écoute : [webmaster@micro6.fr](mailto:webmaster%40micro6.fr?subject=Suggestions%20et%20id%C3%A9es%20Journal%20DIAMM)

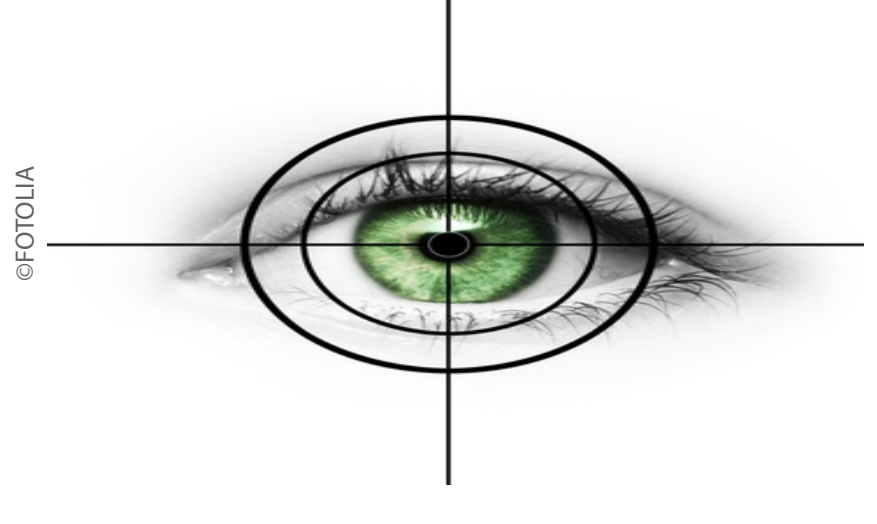

### **Bandeau des dominantes**

La vision permanente des informations pertinentes est une nécessité.

La version 8.7r16 de DIAMM le permet grâce au "bandeau des dominantes".

Nous décrirons dans ce journal cette fonctionnalité pour en présenter les avantages ergonomiques.

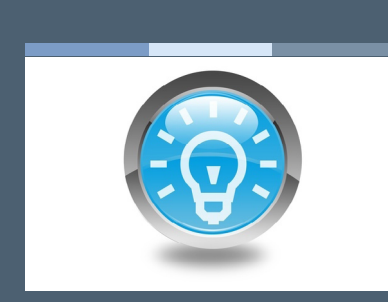

[L'article précédent](http://www.micro6.com/journaux/newsletter/N128_ENVOIS ET RECEPTIONS DE MAILS.pdf) Outils d'optimisation [diverses de la saisie Export](http://www.micro6.com/journaux/newsletter/N136_OUTILS%20D)

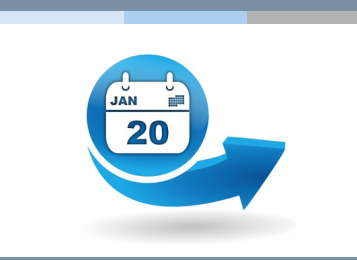

[L'actu, 100 % new à](http://www.micro6.fr/index.php)  [découvrir sans tarder](http://www.micro6.fr/index.php)

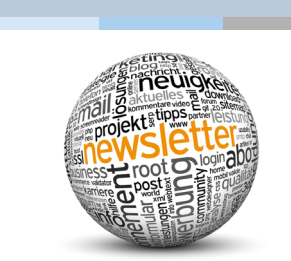

[Retrouvez ici tous les](http://micro6.com/) 

#### **Le tableau de bord avec la zone des dominantes**

Vous avez vu apparaître la zone des dominantes au niveau du tableau de bord à partir de la version 8.6r2, en mars 2016.

Le but de cette zone est de présenter spontanément à l'ouverture du dossier du patient, des informations pertinentes et utiles pour l'évaluation du patient.

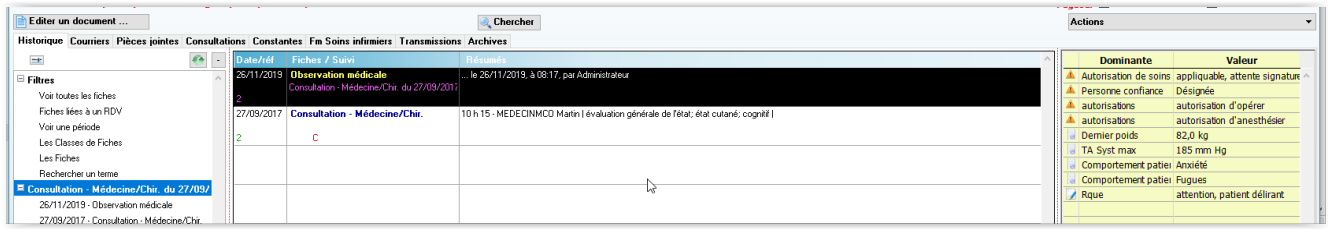

#### **Bandeau des dominantes en saisie**

La version 8.7r16 étend cet affichage pour le proposer également lors de la saisie. En effet, les écrans actuels font que l'on dispose de place en largeur pour présenter le bandeau des dominantes dans différents écrans de saisie :

fiche médicale et frappe du document lié, en saisie classique aussi bien qu'en écran IHM,

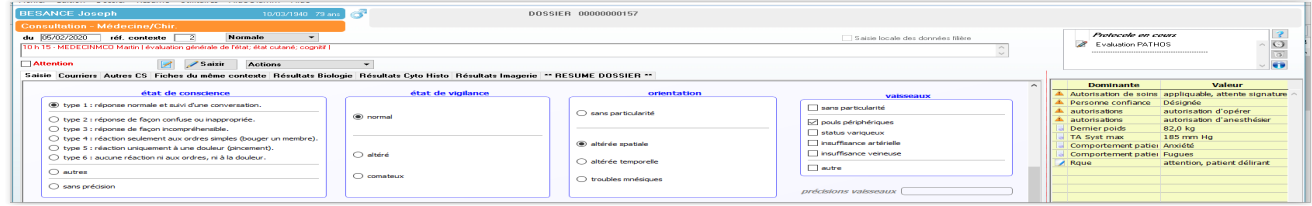

 mais également au niveau du recueil de prescriptions comme du planning d'administration individuel ou encore sur les pancartes.

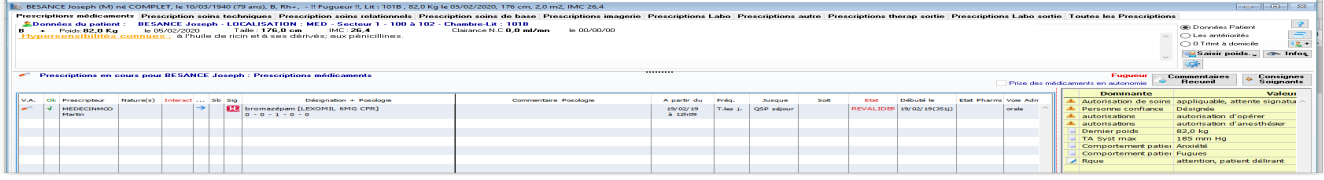

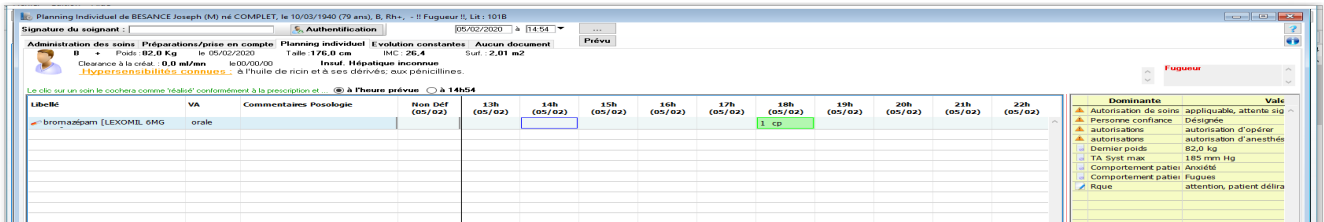

Il s'agit du même bandeau que celui du tableau de bord, qui présente les mêmes informations.

Informations pertinentes

#### **Mécanismes d'alimentation des dominantes**

Le journal [n°113 de septembre 2017](http://www.micro6.com/journaux/newsletter/N113_LES%20SYNTHESES_09_17.pdf) présentait ces mécanismes. Nous les rappellerons ici et nous préciserons les nouvelles fonctionnalités.

#### **Alimentation manuelle :**

Depuis la saisie, que ce soit en saisie classique ou en IHM, l'utilisateur qui le décide peut marquer une valeur par un clic droit sur la rubrique.

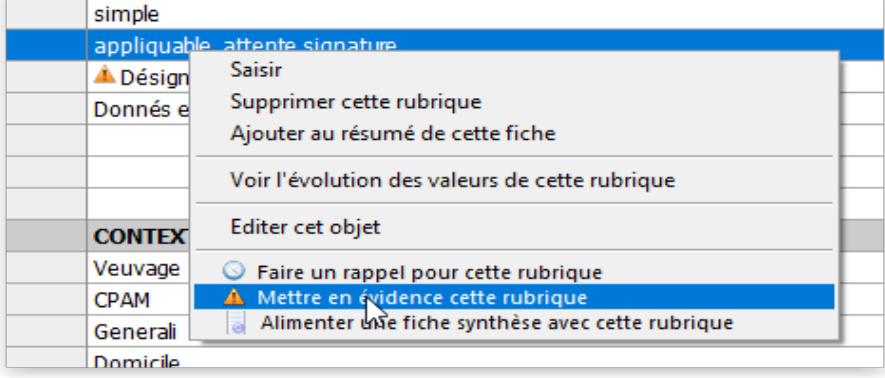

**«Mise en évidence»** : par exemple pour repérer ponctuellement une température élevée et attirer l'attention.

Les rubriques mises en évidence sont repérées par un  $\Box$  et la fiche contenant cette information est également repérée au niveau du tableau de bord.

**«Alimenter une fiche synthèse»** : la mise en synthèse est similaire à la mise en évidence, si ce n'est que la rubrique et sa valeur sont recopiées dans une fiche Synthèse réceptacle. Rappelons que la présence d'une fiche Synthèse permet des optimisations de génération des files ou des documents puisque DIAMM va trouver l'information nécessaire à cet endroit bien précis.

En revenant sur une rubrique déjà marquée, il est évidemment possible d'enlever la marque, toujours par clic droit.

#### **Alimentation automatique** :

Il est également possible d'automatiser ce marquage, évidence ou synthèse, via les propriétés des objets.

Notamment, l'alimentation de la synthèse pourra se faire en fonction de critères, tels que :

- DERNIER,
- $MAX$ ,
- MIN,
- $\blacktriangleright$  etc.

Il est également possible de permettre à un utilisateur d'alimenter la fiche synthèse avec une note manuelle.

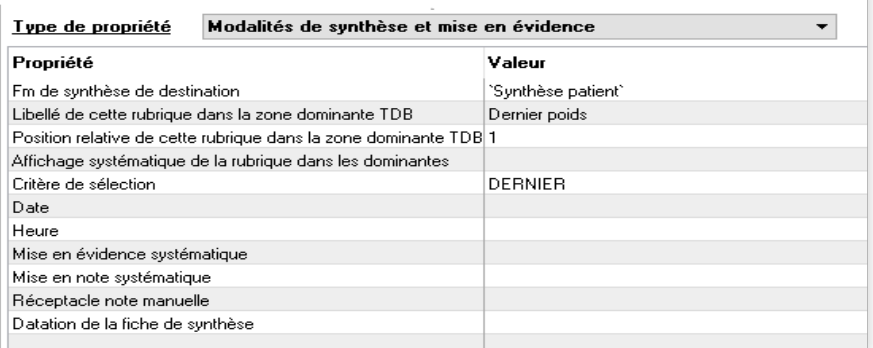

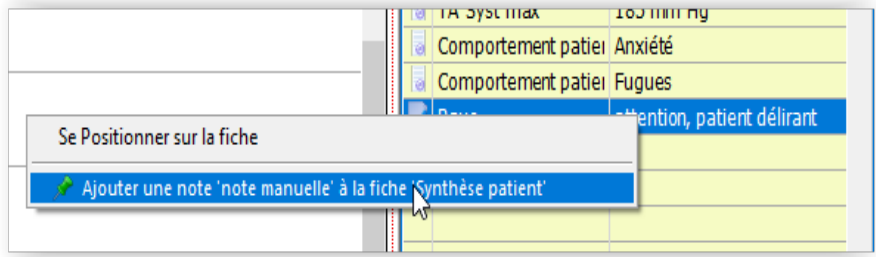

## Marquer une valeur

#### **Mécanismes d'alimentation des dominantes**

Comme vous pouvez le constater dans les propriétés de synthèse des objets, il est possible de piloter différentes choses :

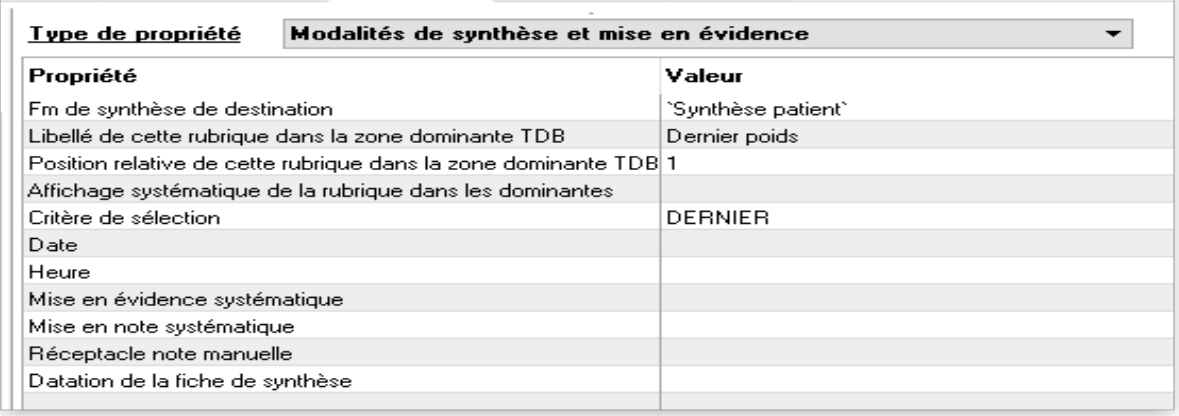

#### **1. Le libellé de la rubrique**

Par défaut c'est le nom de la rubrique qui apparaît, ce qui n'est pas toujours souhaitable. Ex. «Dernier poids» plutôt que «Poids du patient».

#### **2. Position d'affichage dans la liste des dominantes**

Par défaut, la liste présente d'abord les mises en évidence les plus récentes, par ordre alphabétique des libellés, puis les données de la (ou les) fiche(s) de synthèse. Cet ordre peut être modifié par cette propriété.

#### **3. Affichage systématique**

Ceci permet de faire en sorte que l'information soit toujours présente dans le bandeau, qu'elle ait été effectivement saisie ou pas.

Etudiez le rôle et l'impact de ces propriétés pour obtenir l'affichage qui vous va le mieux.

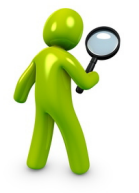

#### *Remarque :*

La migration en 8.7r16 crée automatiquement une fiche nommée «Synthèse des dominantes» et paramètre automatiquement les propriétés de synthèse pour les objets «poids», «taille», «créatinine», «gestité» et «parité» si ils sont présents dans le référentiel objet. Cet automatisme est débrayé si vous avez déjà paramétré une fiche de synthèse.

#### **Actions sur les éléments du bandeau des dominantes**

En survolant une ligne de la liste, vous pouvez obtenir des détails sur son origine : date et heure de saisie, par qui et dans quelle fiche.

De plus, depuis le tableau de bord, certaines actions sont possibles par clic droit comme de se positionner sur la fiche d'origine ou ne plus marquer la rubrique.

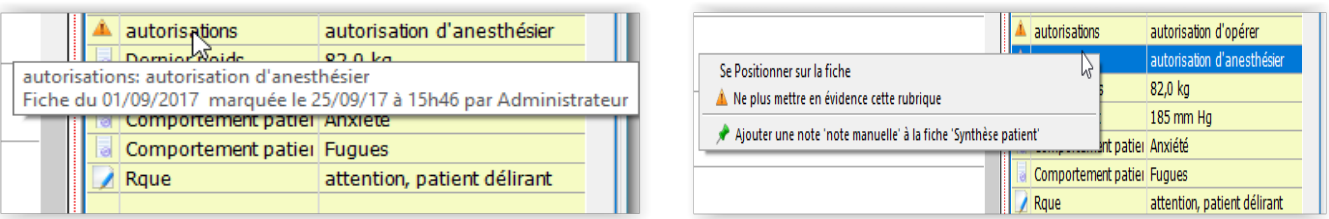

## Possibilité d'en piloter l'affichage

### **Affichage du bandeau en saisie**

La largeur du bandeau n'est pas fixe et l'utilisateur peut la modifier grâce à la poignée.

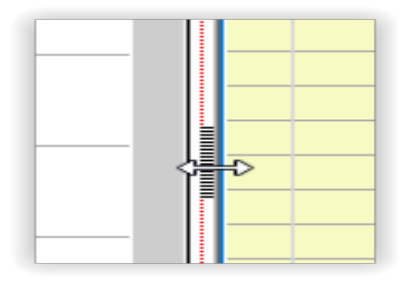

Par ailleurs, cette largeur, qui est de 20% de la largeur de l'écran par défaut, peut être réglée pour chaque type de fiche, chaque planning ou chaque pancarte. Ce réglage se réalise grâce à la propriété «Largeur du bandeau à l'ouverture (GENFM\PCTBANDEAU)» des fiches médicales ou via la syntaxe «POURCENTAGE\_BANDEAU=nn;» dans les paramètres divers d'un planning ou d'une pancarte.

L'affichage permanent des informations que vous avez décidé de mettre en évidence, couplé aux automatismes de synthèses que nous proposons, permet d'optimiser la visualisation des informations pertinentes et ainsi faciliter l'appréhension du dossier du patient.

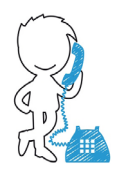

 N'hésitez pas à revenir vers nous pour des compléments d'informations ou pour envisager avec nous un accompagnement dans la mise en place de ces paramètres.

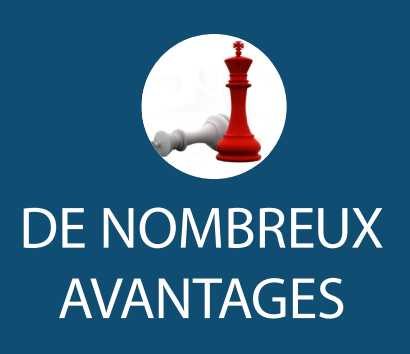

- Visualisation des informations pertinentes
- Mise en évidence des rubriques

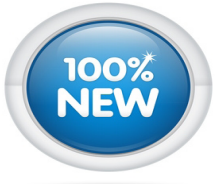

**Diffusion de DIAMM version 8.7r17 prévue pour fin février-début mars avec les évolutions PMSI réglementaires.**

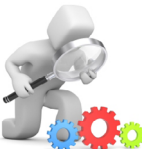

## LES PETITS PLUS DE DIAMM

#### **Le parcours de soins du patient connecté**

De la première prise de rendez-vous au questionnaire de satisfaction, vos patients pourront réaliser ces opérations sur PC, Smartphone ou tablette et enrichir leur dossier.

La Web 2.0 intégrée dans DIAMM permet d'ouvrir une multitudes de possibilités : prise de RDV, diffusion d'informations du dossier aux médecins de villes ou aux proches, éducation thérapeutique, saisie de questionnaires, etc...

[Je souhaite être contacté pour](mailto:commercial%40micro6.fr?subject=Parcours%20de%20soins%20du%20patient%20connect%C3%A9) ce service.

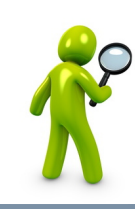

## Le coin de l'utilisateur

**ASTUCES & CIE** 

#### C**OIN DE L'UTILISATEUR**

#### **RÉCAPITULATIF DES DIFFÉRENTS TYPES DE FICHIERS PRÉSENTS DANS LE DOSSIER DOCS**

DOCS / 2019 / M12 / Dnn => très anciens documents liés DOCS / 2019 / M12 / Enn => éditions DOCS / 2019 / M12 / Fnn => fichiers attachés DOCS / 2019 / M12 / Hnn => anciennes images Dicom DOCS / 2019 / M12 / Inn => images DOCS / 2019 / M12 / Jnn => anciens documents liés DOCS / 2019 / M12 / Knn => traces de suppression DOCS / 2019 / M12 / Nnn => documents liés DOCS / 2019 / M12 / Onn => palettes Dicom DOCS / 2019 / M12 / Pnn => palettes DOCS / 2019 / M12 / Tnn => traces de fiches DOCS / 2019 / M12 / Vnn => fichiers vocaux dictée numérique DOCS / T2019 / Traces\_jjmmaaaa-nnnnnn.dia => purge de la table des traces

DOCS / T2019 / Communication\_jjmmaaaa-nnnnnn.dia => purge de la table des communications

DOCS / LOGS / ACCES\_PATIENTS / xxxxxxx.log => obsolète DOCS / LOGS / ACCES\_PATIENTS / D\_nnnn => tri par numéro de dossier

DOCS / LOGS / USERS / USER\_refUtilisateur.log => traces d'un utilisateur particulier

DOCS / LOGS / USERS / USER\_refUtilisateur.table => evt avant migration des logs en fichier texte

DOCS / LOGS / USERS / USER\_nomUtilisateur.log => obsolète

DOCS / ARCHIVES\_OBJETS / xx\_xxxxxxxxx.txt => backup des objets

DOCS / ARCHIVES\_OBJETS / xx\_xxxxxxxxx GRP.txt => backup des groupes utilisateurs

DOCS / ARCHIVES\_OBJETS / xx\_xxxxxxxxx\_USER.txt => backup des utilisateurs

#### C**OUP DE PROJECTEUR SUR UNE FONCTION**

#### **CONSTRUCTION D'UN NUMÉRO AUTOMATIQUE À PARTIR DE L'ANNÉE**

Nous avons déjà vu dans l'article de novembre 2018 l'usage de la numérotation automatique réservé aux rubriques numériques.

Rappel sur la propriété générale "**Gestion d'un préfixe pour la rubrique à numérotation AUTO (GENOBJ\PREFIXE\_AUTO)**" propre à chacune de ces rubriques :

vide : pas de préfixe.

Valeur du préfixe par combinaison de [AAAA],[AA],[MM] ou [JJ]

Exemples :

[AA] préfixera avec l'année (sans le siècle)

[AAAA][MM] avec l'année complète et le mois.

B[AA] est possible pour donner B19 par exemple

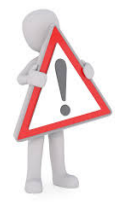

#### **ATTENTION** :

Suite à la mise en place d'un préfixe, il faut recaler le compteur en utilisant la syntaxe''**AUTO;INIT**'' en AVS de la rubrique. La valeur initiale à donner sera alors sans le préfixe.

MICRO6 1 Allée d'Enghien 54600 VILLERS LES NANCY

Tél. : 03 83 44 81 81

RCS NANCY B 349 540 526 Directeur de publication : Dominique CACLIN Plus d'infos sur : [www.micro6.fr](http://www.micro6.fr)